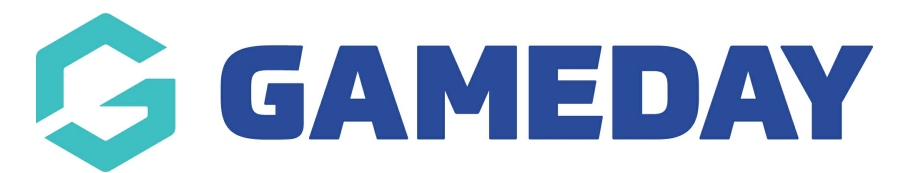

# **How do I create an Event Entry event with Sub-Events?**

Last Modified on 14/10/2024 9:48 am AEDT

**Event Entry Events** are events in which each entrant can enter into an event by registering and/or paying a fee. Administrators can further categorise these channels of entry by setting up **Sub Events** through which entrants can register.

For example, in an Athletics Carnival event, there are typically numerous events to which each entrant can choose to register, such as a 5km run, 100m sprint, high jump, long jump etc.

These would be defined as Sub-Events when setting up an event through GameDay, with the functionality to allow administrators to show or hide certain fees based on the Sub Event selected, and provides additional reporting and communication flexibility when event registrations start coming through to the database.

## **Creating an Event**

To create a new Event Entry Event with Sub Events:

1. Open the Events menu, then click **MANAGE EVENTS**.

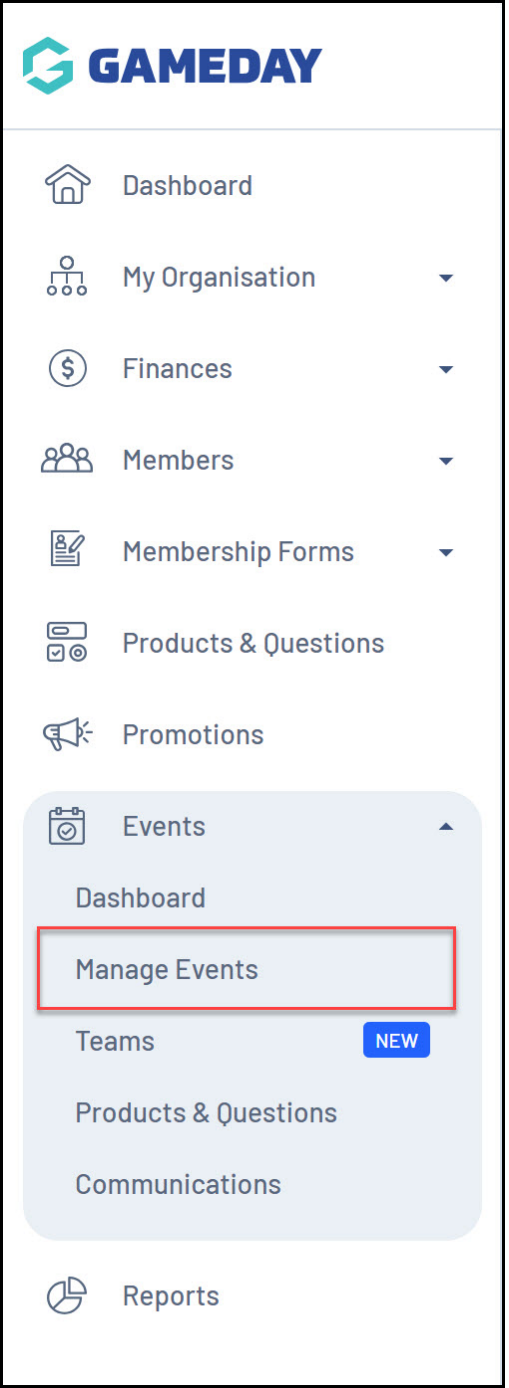

### 2. Click **CREATE NEW EVENT**.

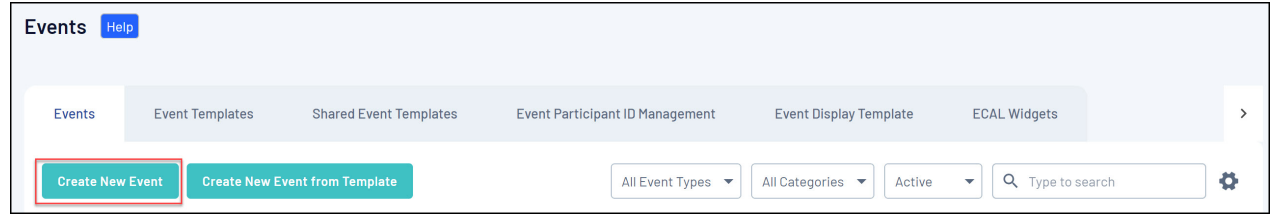

# **Event Details**

- 4. Enter the initial event details including:
	- **Event Name**
- **Event Type**: To ensure your event enables ticketing features, keep the **EVENT ENTRY** option selected.
- **Use Sub-Events**: Select **YES**
- **Allow Team Registrations**: Select this option if you want to create a team-based event. Click [here](https://help.mygameday.app/help/how-do-i-create-a-team-based-event) for more information on Team Events
- **Event Timezone**
- **Event Start Date/Time**
- **Event End Date/Time**

**Note:** Selecting the **All Day Event** option does not require Event Start/End Times

In this example, we will not enable Team Registrations

Click **SAVE** once you're ready to proceed.

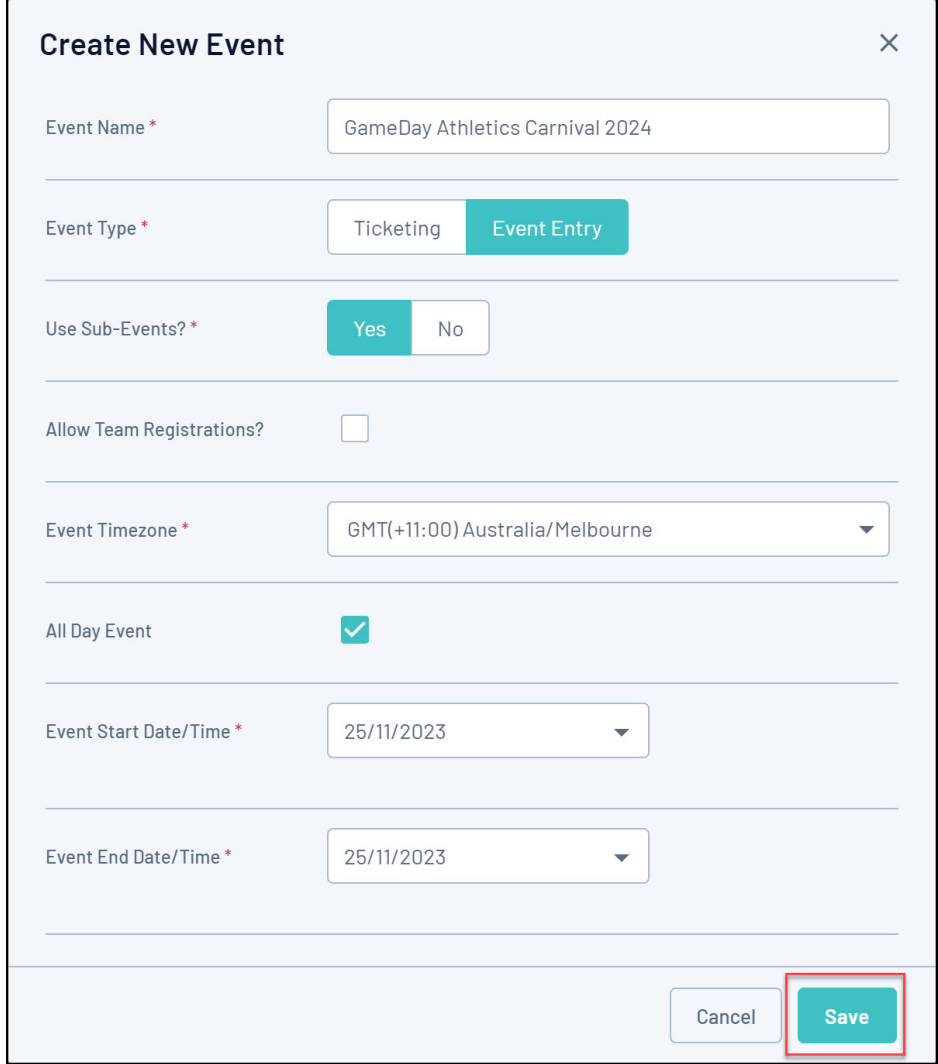

- 5. Add your remaining Event Details, including:
	- The **Event Logo**

Confirm your **Event Name** and **Event Form Name**

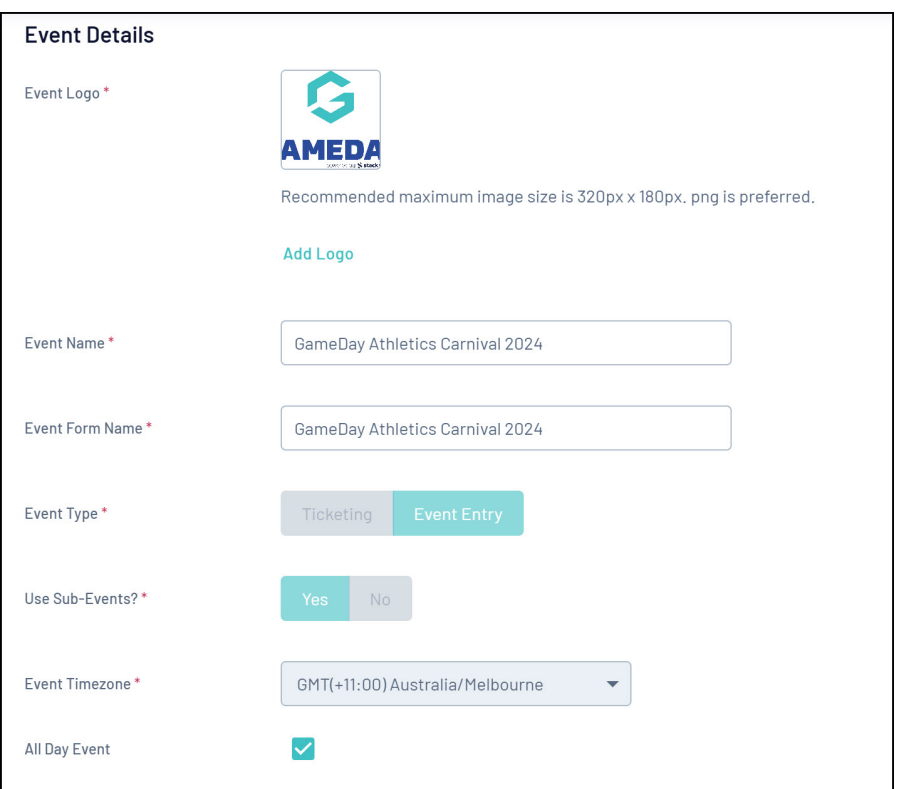

- **Total Product Limit:** Enter the maximum number of products/orders that you have available to be sold as part of this event. This represents the total number of orders that you want to be able to process through this event. If you don't want to apply a cap on the number of products sold, tick the No Limit box.
- **Gender:** Allows you to open the event to any gender, or restrict registrations to either Male or Female participants
- **Event Category**: Add a general categorisation for the event which can be used in reports

**Note**: If your event does not have a fixed address, you can select one of the following options as the Event Category:

- Multi-Location
- Online/Virtual

Both of these options will bypass the need to enter an address and map location for your event

**Show this event to all ages** : By selecting No, you can apply a minimum and maximum age for incoming registrations to the event

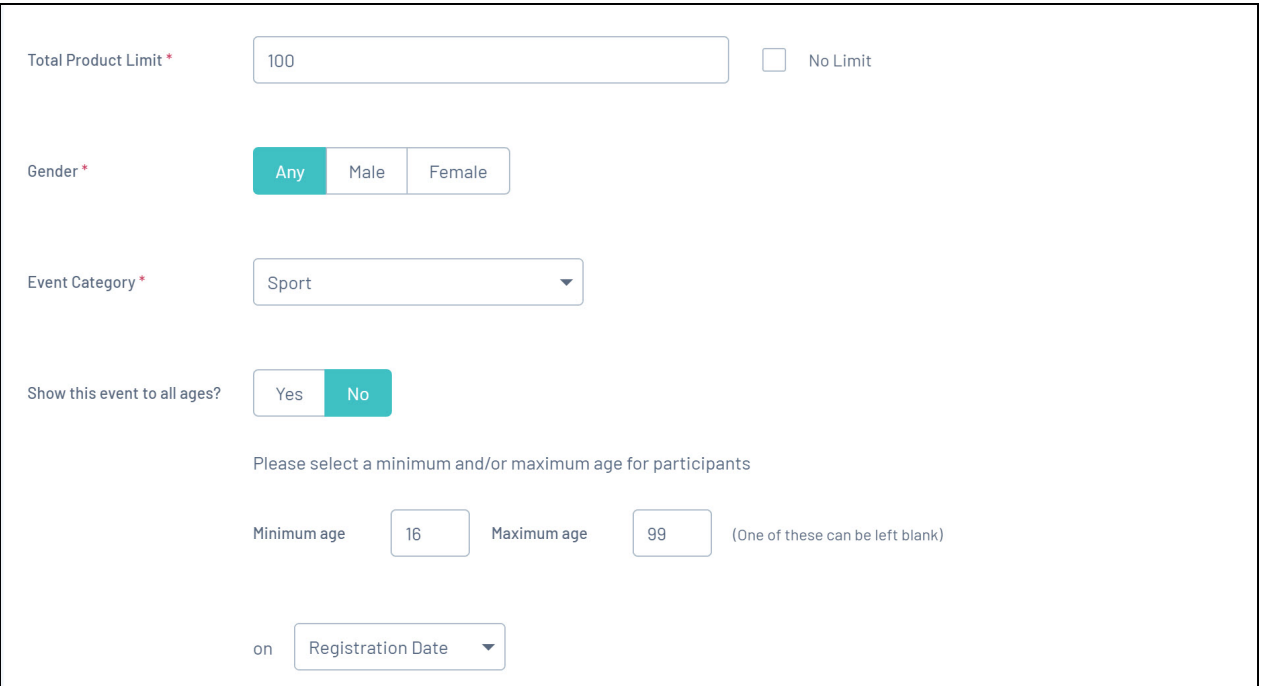

**Member Types**: Select at least one Member Type that event entrants can select to register. Click [here](https://help.mygameday.app/help/create-member-types) for more information on creating Member Types.

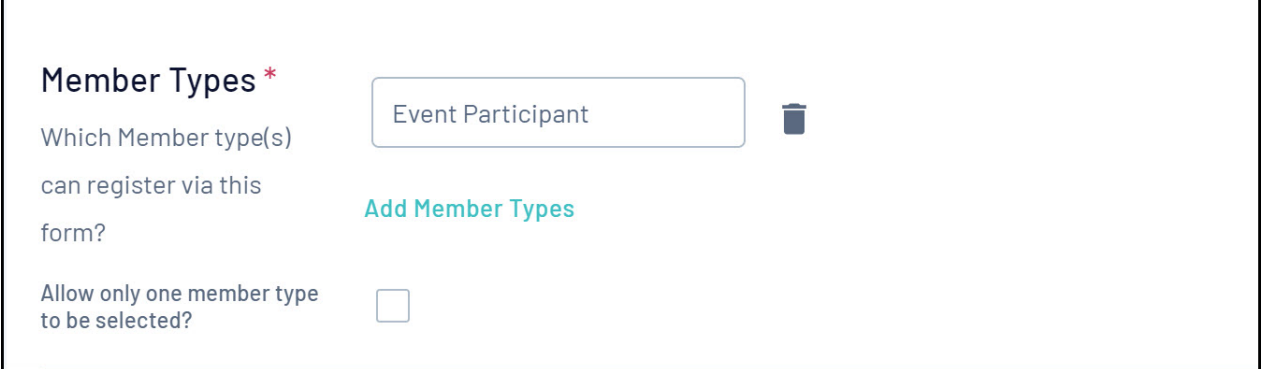

### **Event Content**

- **Description**: Enter a description that you want event entrants to see on your event landing page
- **Upload Document**: Allows you to upload a document which can be accessed by event entrants on your event landing page
- **Contact Name**
- **Contact Phone**
- **Contact Email**
- **Website Address**

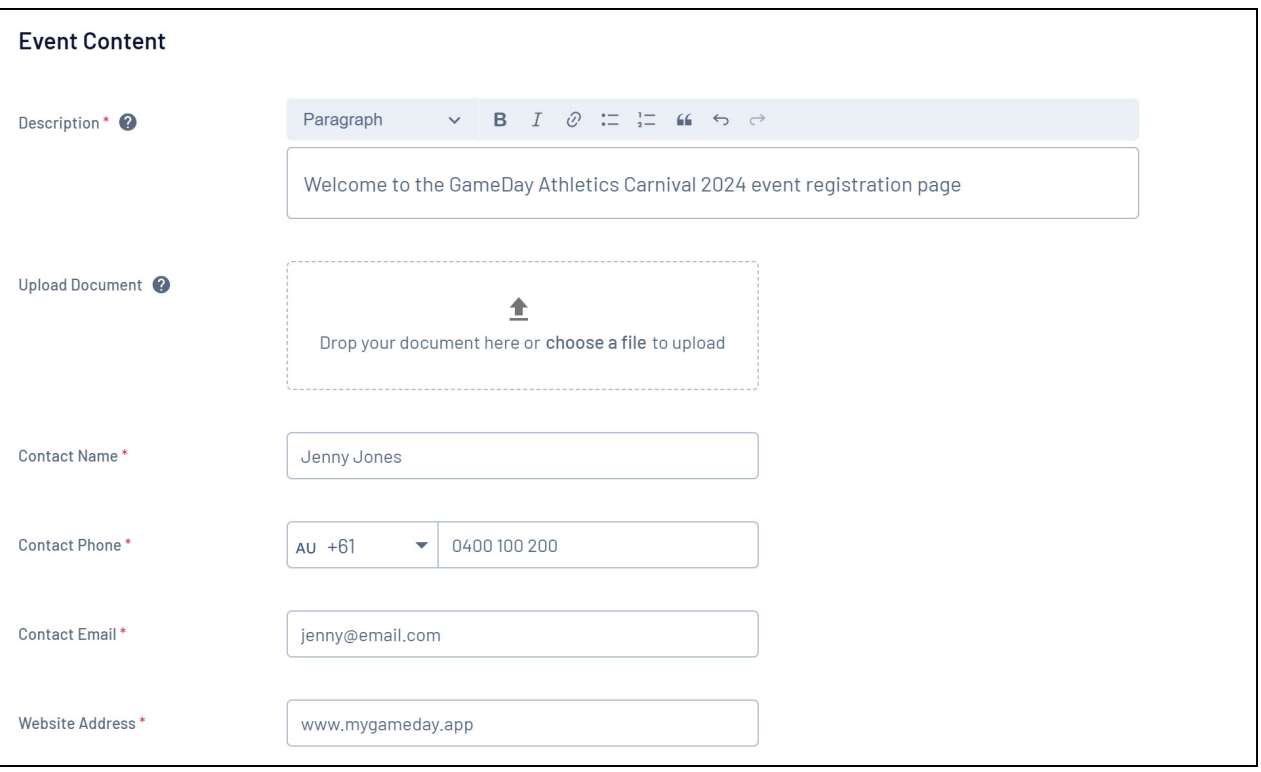

- **Venue Name**
- **Event Address**: Adding an Event Address generates a map pin which then shows on your event landing page to ensure participants know where the event is being held

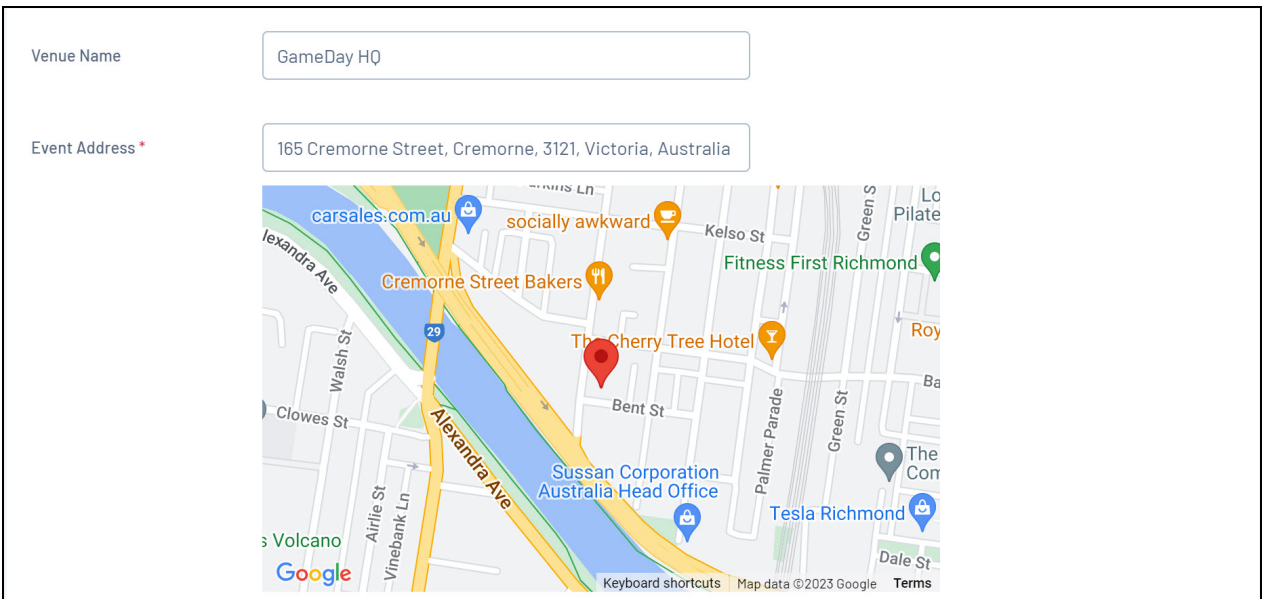

**Sponsors**: Upload Sponsor Logos that will appear on your event landing page

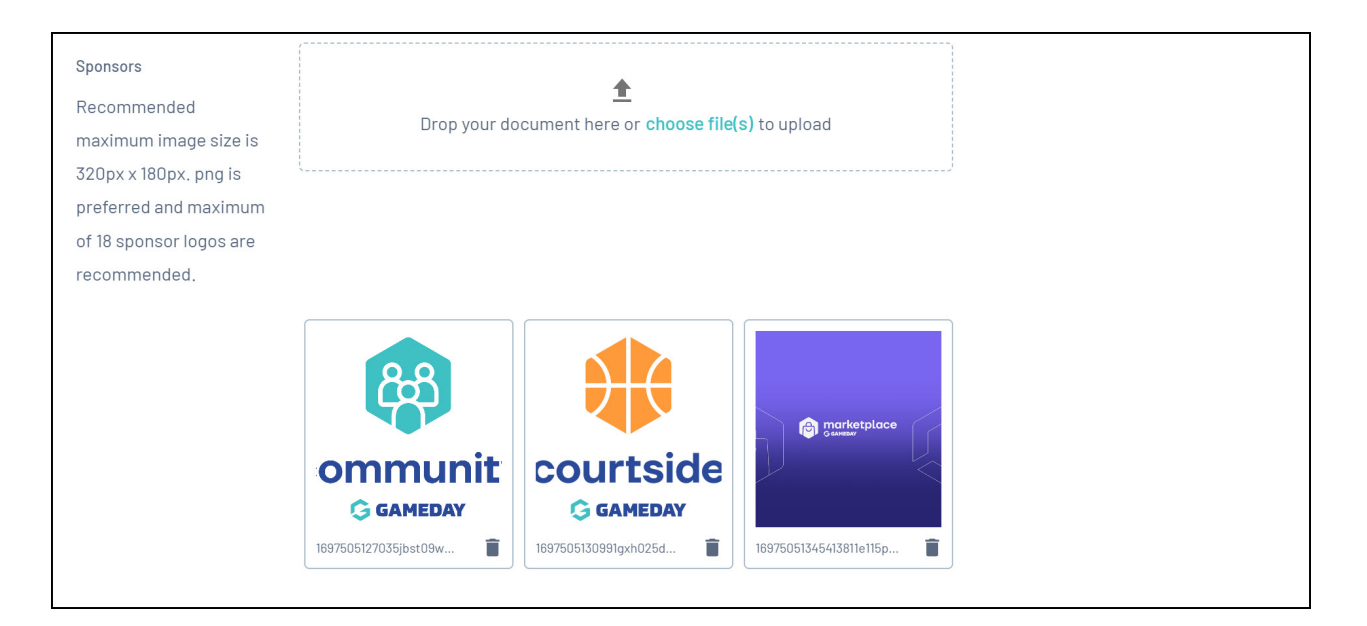

- **Restrict this event to members only within this organisation** : If Yes is chosen, this event will only be available to participants who already have a member record in your GameDay database, and will prompt them to use their GameDay account credentials to login to the event form
- **Allow guest registration**: Allows you to open the event to guest registrations, which allows participants to register without creating a GameDay account

Once you've completed all the mandatory information, click **SAVE**.

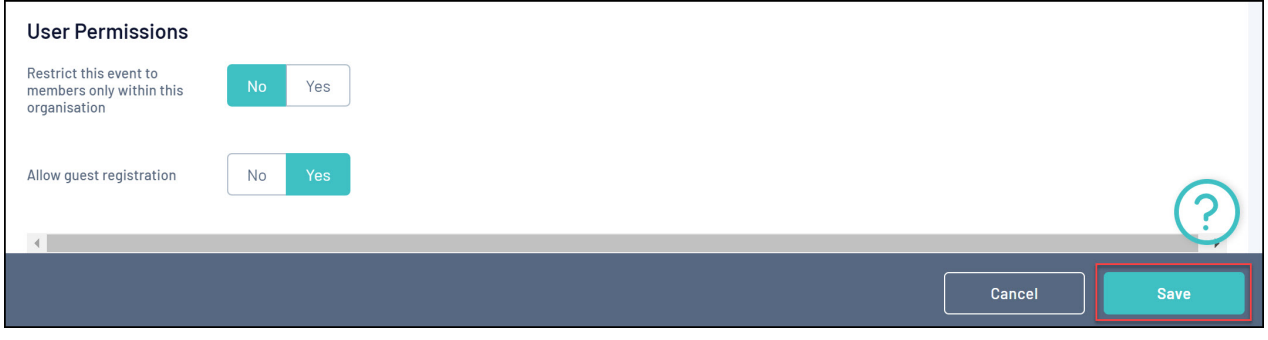

### **Event Products & Groups**

In the **Event Products & Groups** tab, you have the ability to add products to your event form, and define your Sub Events.

1. Click the **EVENT PRODUCTS & GROUPS** tab

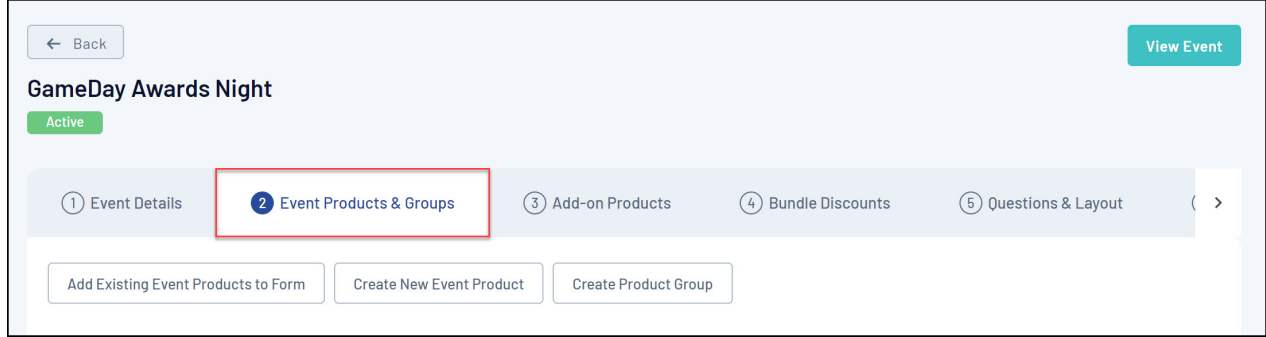

Firstly, you'll need to add at least one product to the *parent event*. In this case, we'll add a general entry fee.

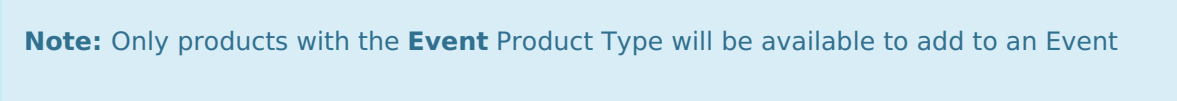

2. Add a new product to your event:

#### 2a. Click on **CREATE NEW EVENT PRODUCT**

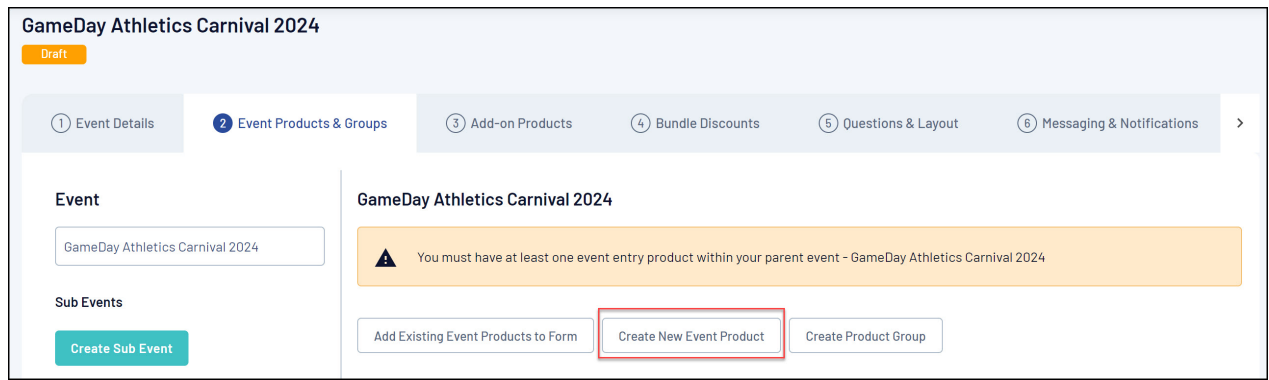

2b. On the Basic Settings page of the Product creator, you can apply the following settings and information:

- **Product Sub Type**: Choose the **Event Entry** option
- **Product Name**: The name of the product as displayed to the public on your event landing page and form
- **Description**: Provide an optional description of the product to display on event forms
- **Assign Event Participant IDs**: Select this option if you want each individual entrant to be assigned a unique ID. Click [here](https://help.mygameday.app/help/how-do-i-create-a-eventid-rule-for-a-participant) for more information on defining Event Participant ID rules
- **Use Member ID for Event Participant ID** : Allows you to choose an existing [Member](https://help.mygameday.app/help/how-do-i-create-a-memberid-rule) ID rule to automatically allocate unique IDs for event entrants
- **Event Participant ID Rule**: Select the relevant Event Participant ID rule

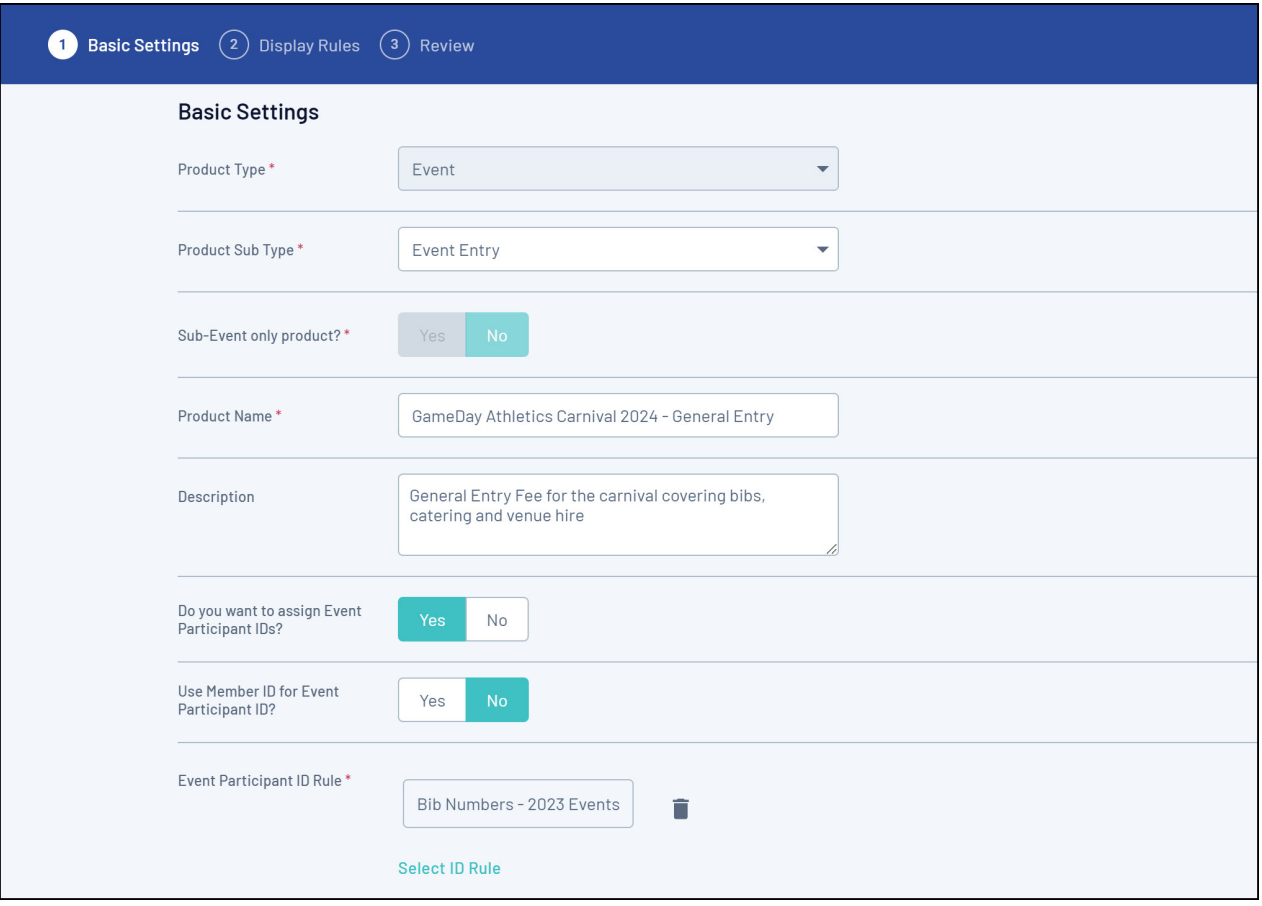

- **Price**
- **Payment Option**
	- **Payment Gateway Only**: Ensures that the product can only be purchased through the online payment gateway on GameDay registration forms
	- **Payment Gateway or Manually set Product as Paid** : Allow the product to be purchased through the online payment gateway or applied manually by an administrator directly through GameDay
- **Available to Purchase Dates**: Apply a date range in which you want the product to appear on registration forms
- **Grants Member Type**: Select any Member Types that should be granted to members who purchase this product
- **Quantity Limit**: Apply a maximum number of order that can be processed with this product. Tick the **No Limit** checkbox if you do not want to apply a purchase capacity limit
- **Allow users to purchase a product multiple times** : Allows registrants to purchase the product on multiple different occasions for the same member.
- **Status**: Set the product to Active or Inactive

Once you've applied all mandatory fields, click **CONTINUE**

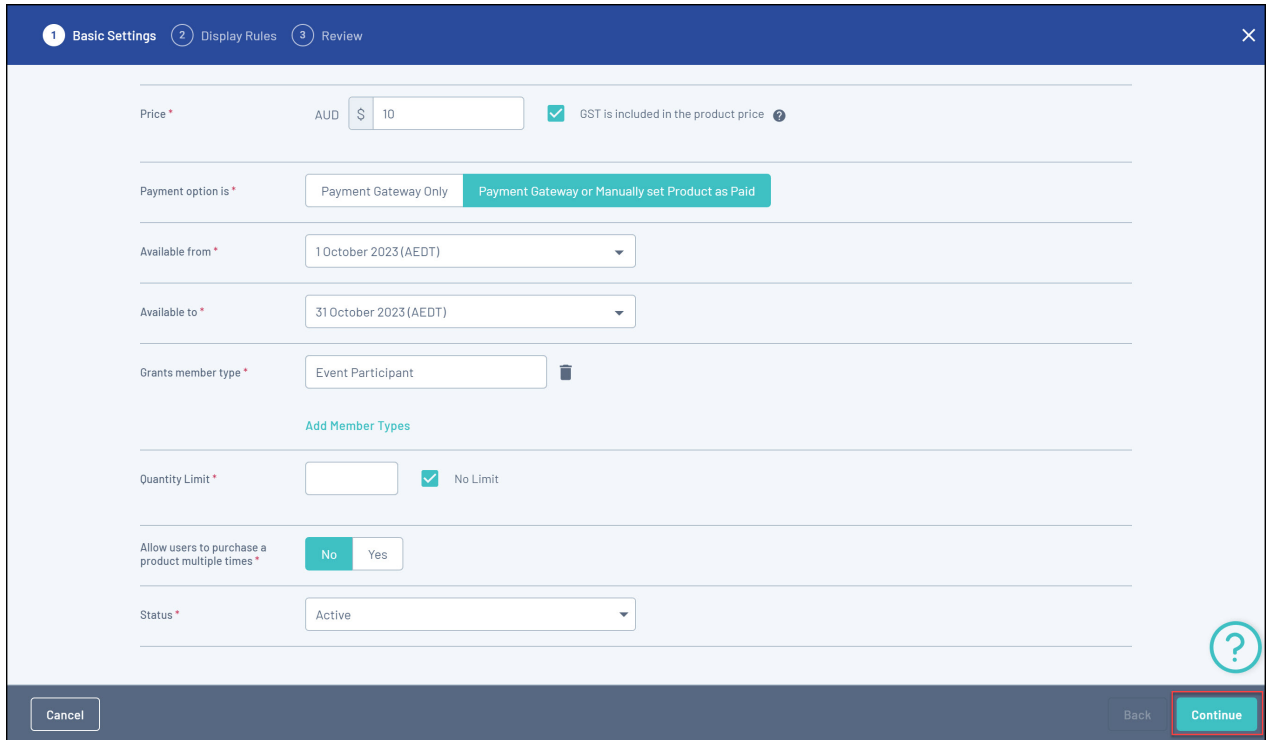

2c. Display Rules & Review

Display Rules allow you to configure your Product to only display on registration forms if a member meets a certain set of characteristics.

- **Only show to Member Type(s)** : Select one or more Member Types here to ensure the Product only appears on registration if the registrant has selected a particular Member Type on the front page of the registration form
- **Only show to Gender** : Select a Gender option to ensure the Product only shows to a specific Gender selected by the registrant on the front page of the registration form

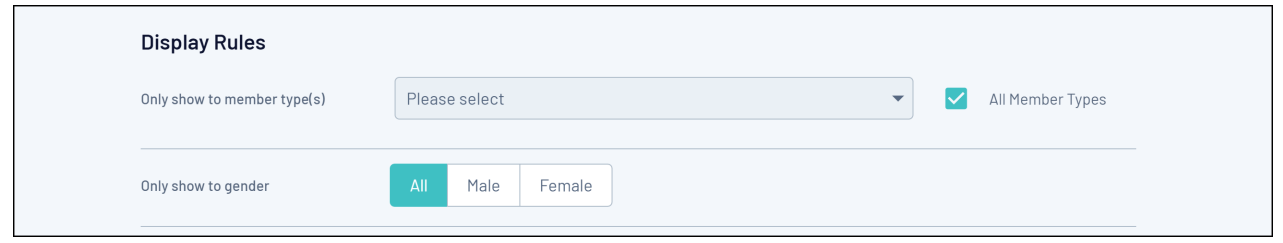

**NOTE**: Gender display rules are based on the **Assigned Gender at Birth** field, not the Gender Identity field

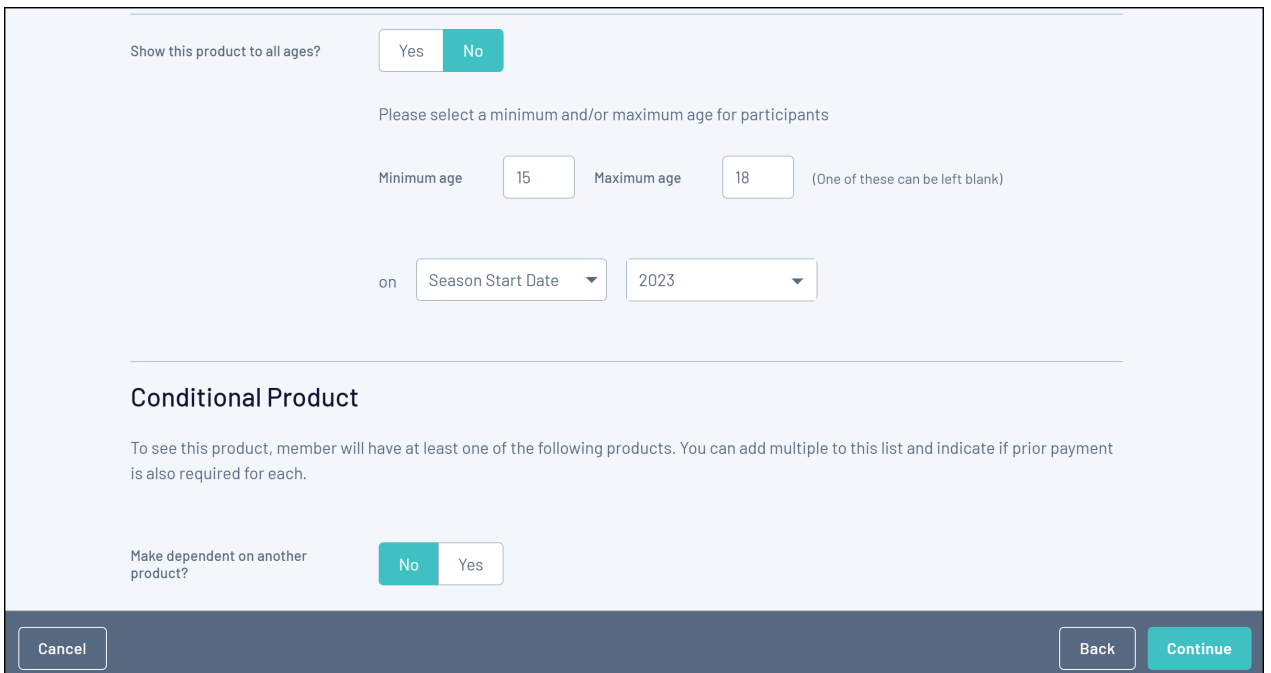

- **Show this Product to all ages?** : If No is selected here, you can apply an age range (as at a specific date) to ensure that the Product only displays to members of a certain age. This is automatically calculated based on the date of birth entered by each registrant on the front page of the registration form
- **Make dependent on another Product?**: If Yes is selected here, apply a Conditional Product to ensure that your new Product only displays if the member is purchasing - or has already purchased - the Conditional Product. Click [here](https://help.mygameday.app/help/conditional-products) for more information on Conditional Products

Once you have applied your Display Rules, click **CONTINUE**.

2d. On the following page, review the final details of your Product, then click**CONFIRM AND SAVE**. This product will then automatically be applied to your event form.

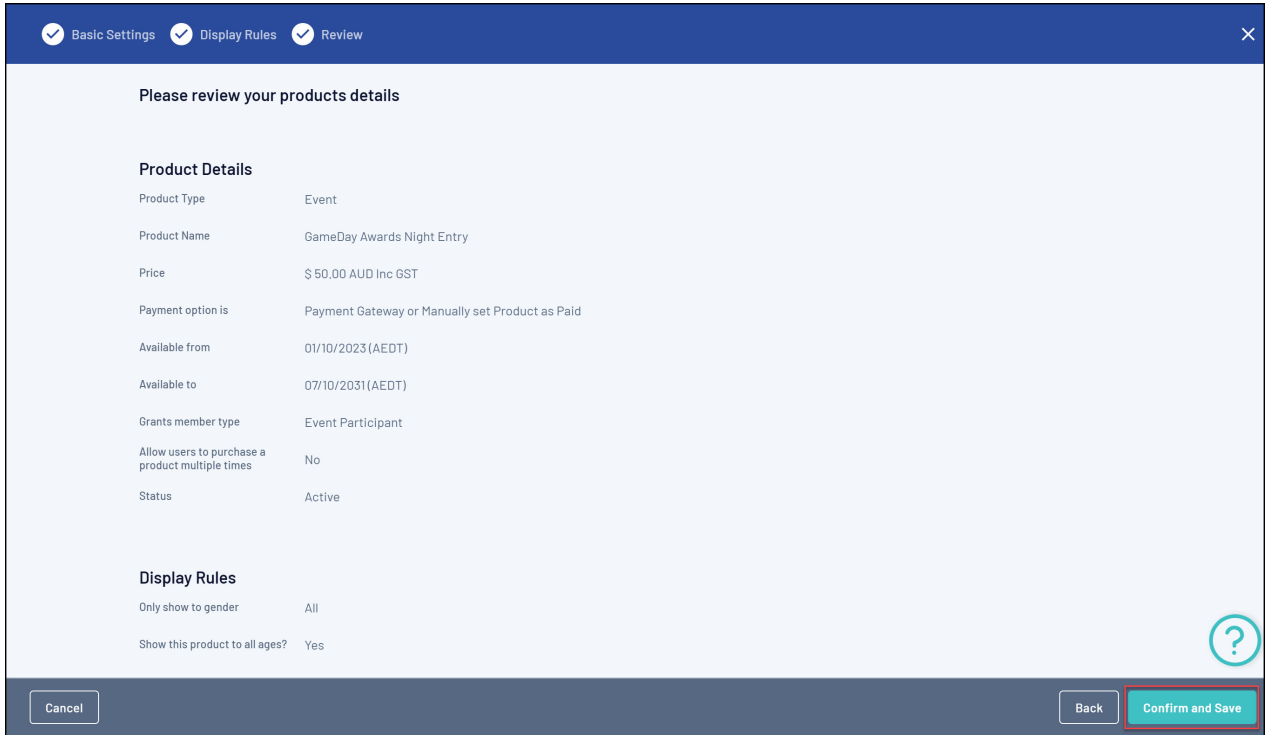

You can also add an existing product using the **ADD EXISTING EVENT PRODUCTS TO FORM** . If you select this option this will mean that you have already created your event product outside the form, or in a previous event.

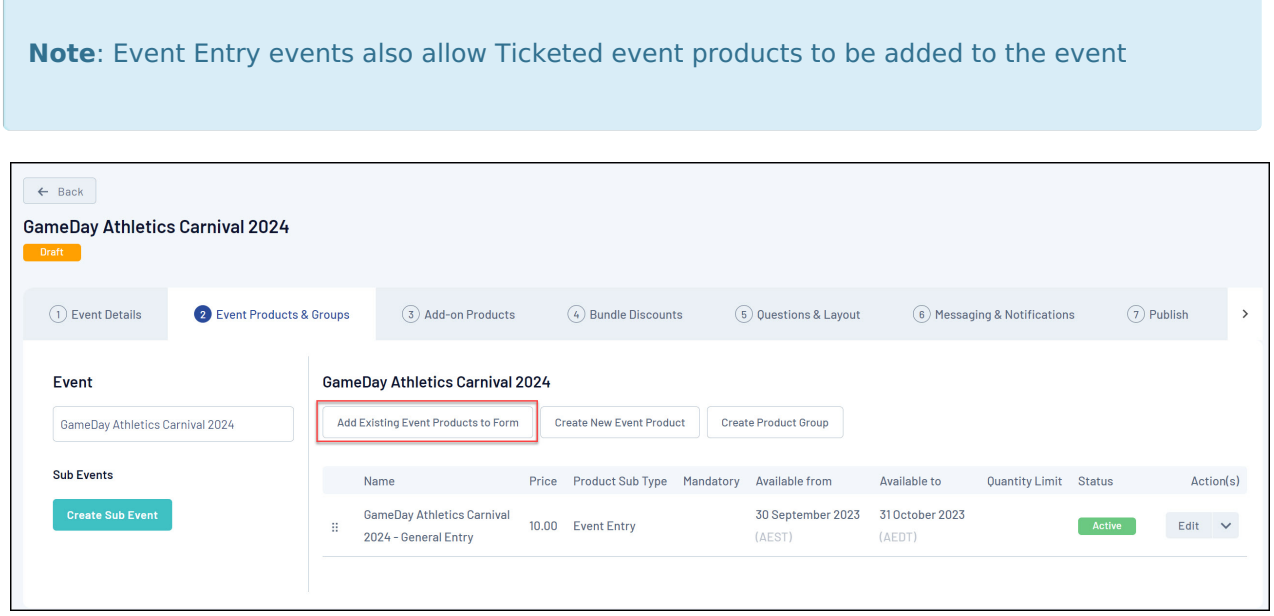

## **Sub Events**

r.

- 3. Next, you can further categorise your entry channels by creating Sub Events:
- 3a. Click **CREATE SUB EVENT**

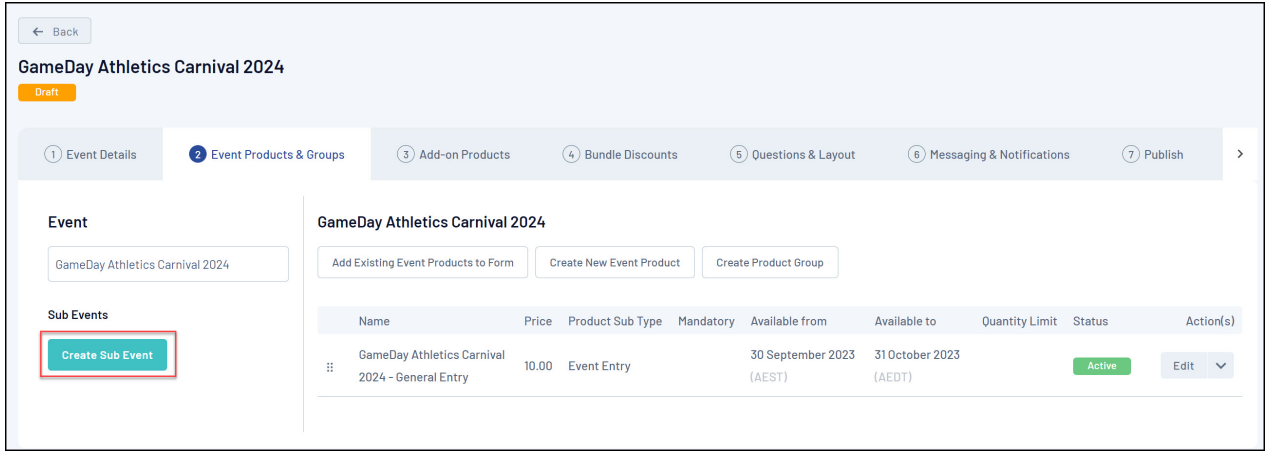

#### **3b. Enter the required information:**

- **Name**
- **Description**
- **Related Event Product**: Select the relevant parent event product that opens up entry to this sub event

In the example below, we are creating a Sub Event that is dedicated to the 100m Sprint event within the carnival

Click **SAVE**

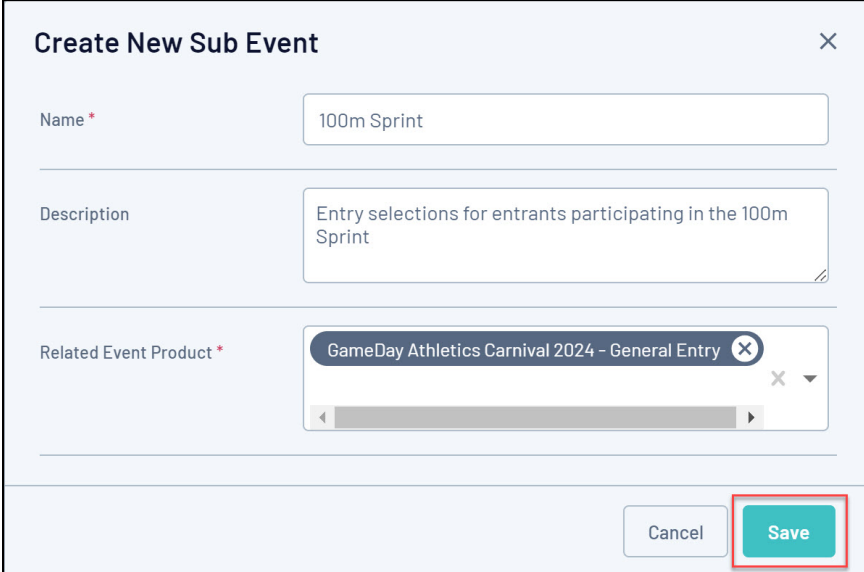

3c. Click on the new Sub Event in the left-hand panel

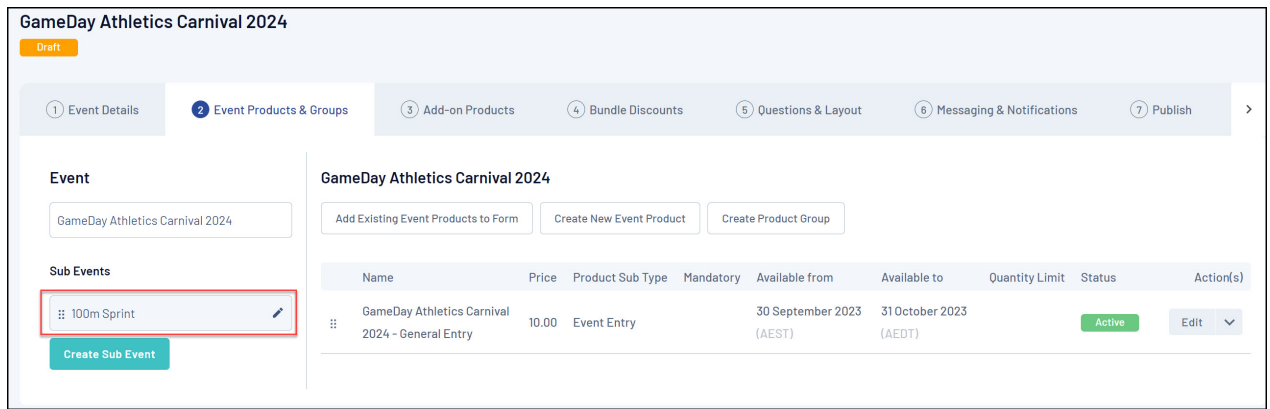

3d. Repeat the product creation process above to add any relevant products that you want to make available within this Sub Event

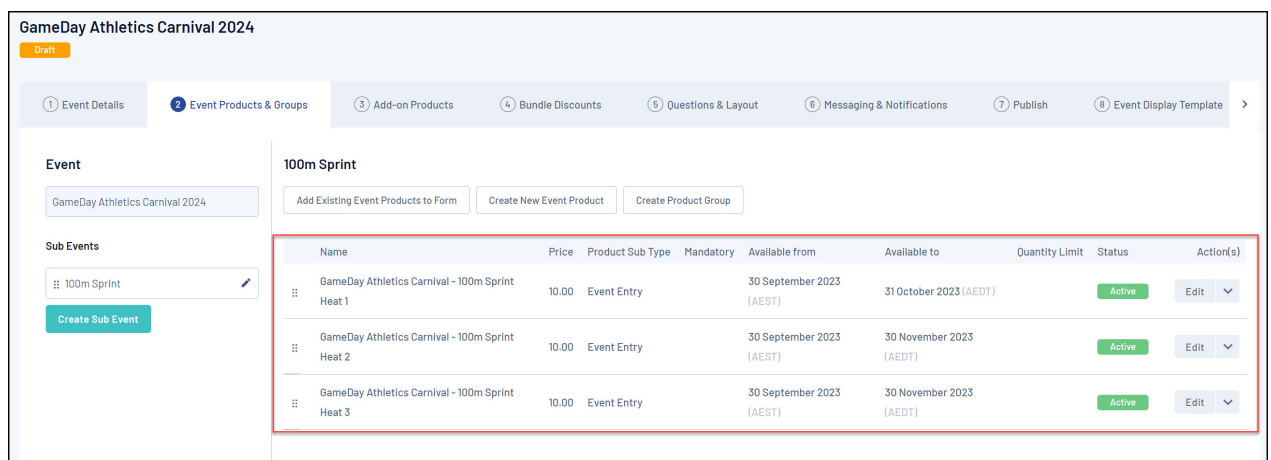

3e. Continue creating Sub Events and Sub Event Products until you have all your entry channels created

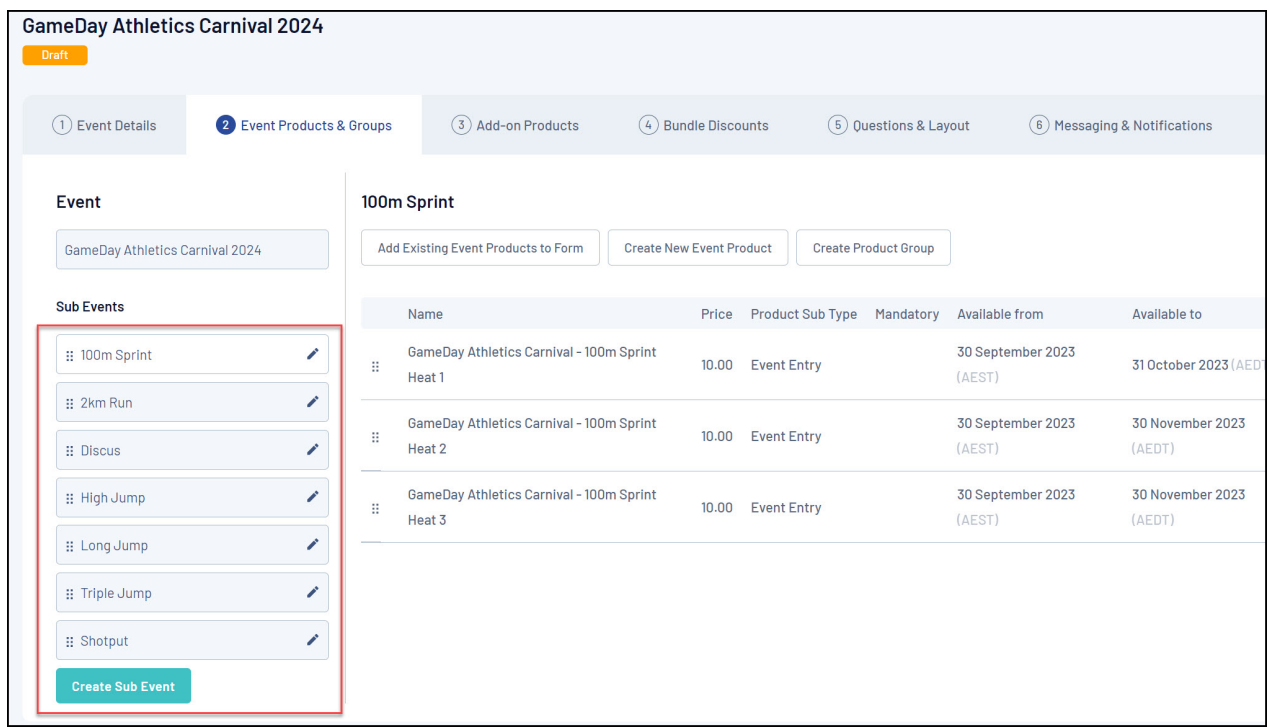

## **Add-on Products**

4. Repeat the product creation process in the **Add-on Products** tab if you wish to add extras to your event, such as merchandise or services.

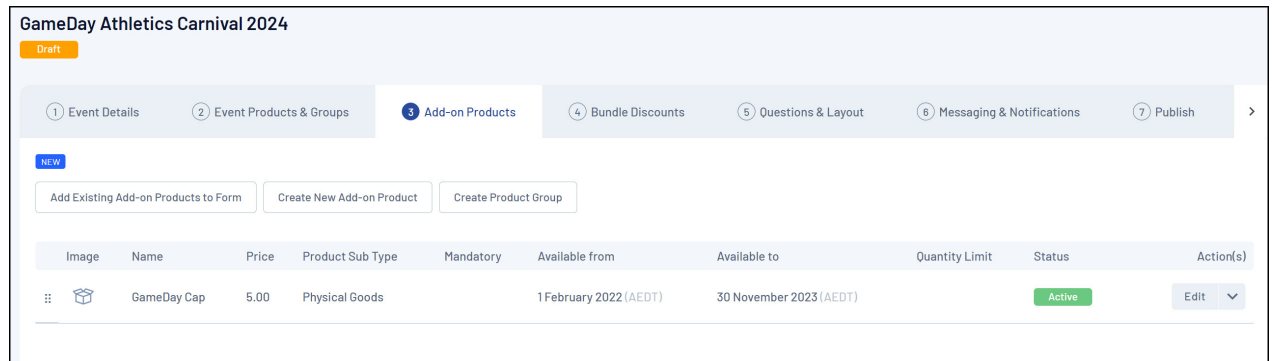

## **Questions & Layout**

In the **Questions & Layout** tab, you have the ability to add new or existing custom questions to the event.

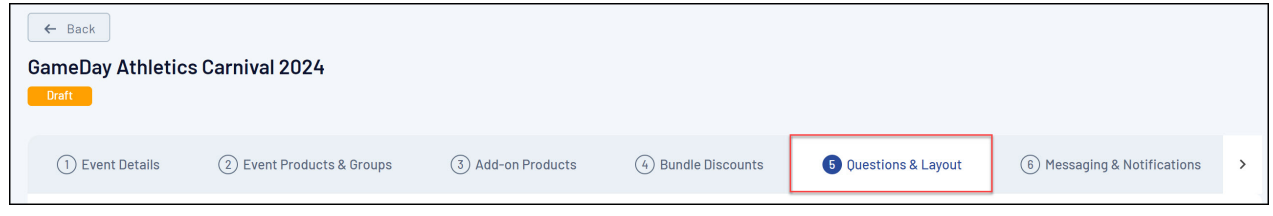

1. Adding an existing question to the form

1a. On the left-hand side, click the field you want to add from the **Add Existing Question** list

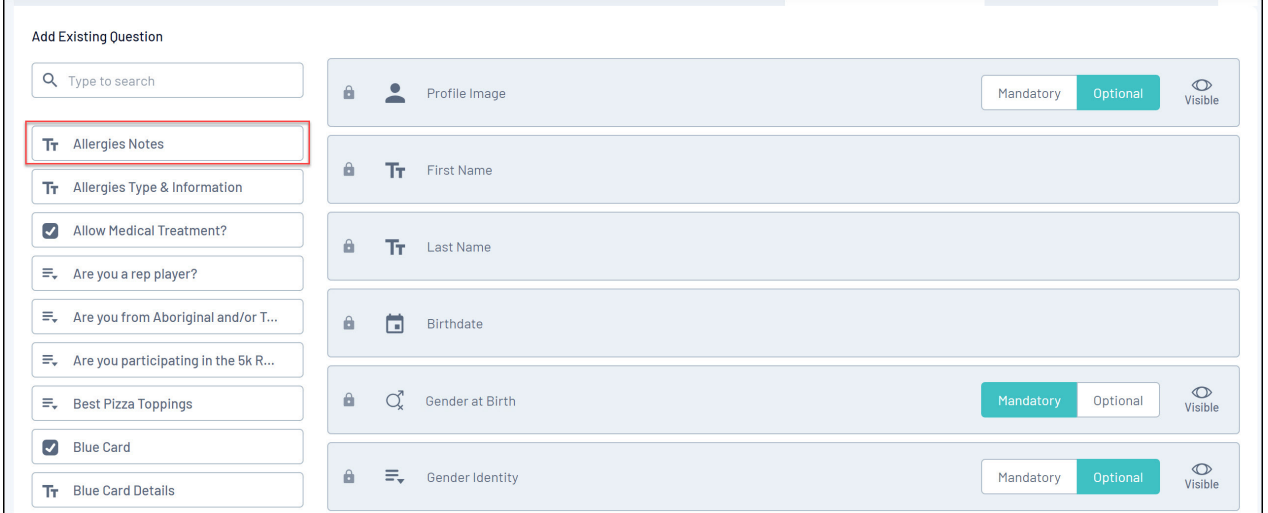

Once you've selected a question, it will appear and save automatically in the form's layout:

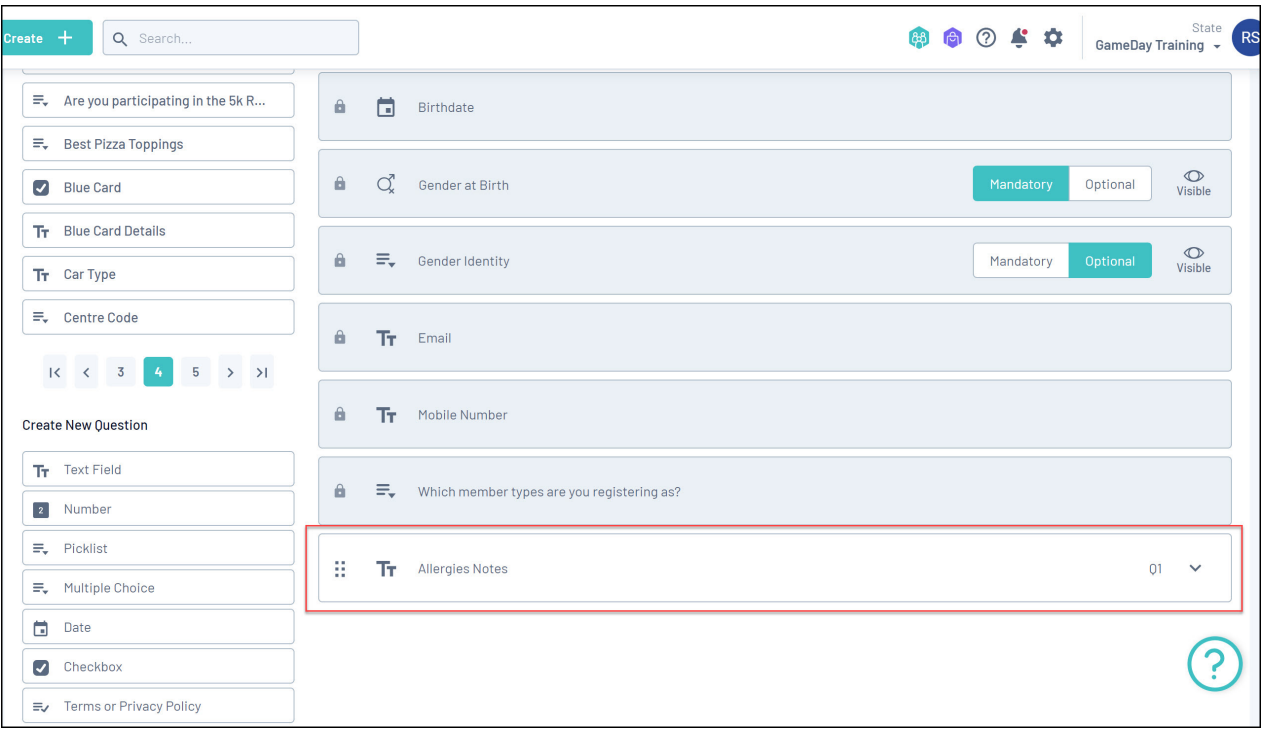

2. Adding a new question to the form

2a. On the left-hand side under the **Create New Question** list, select a Question Type:

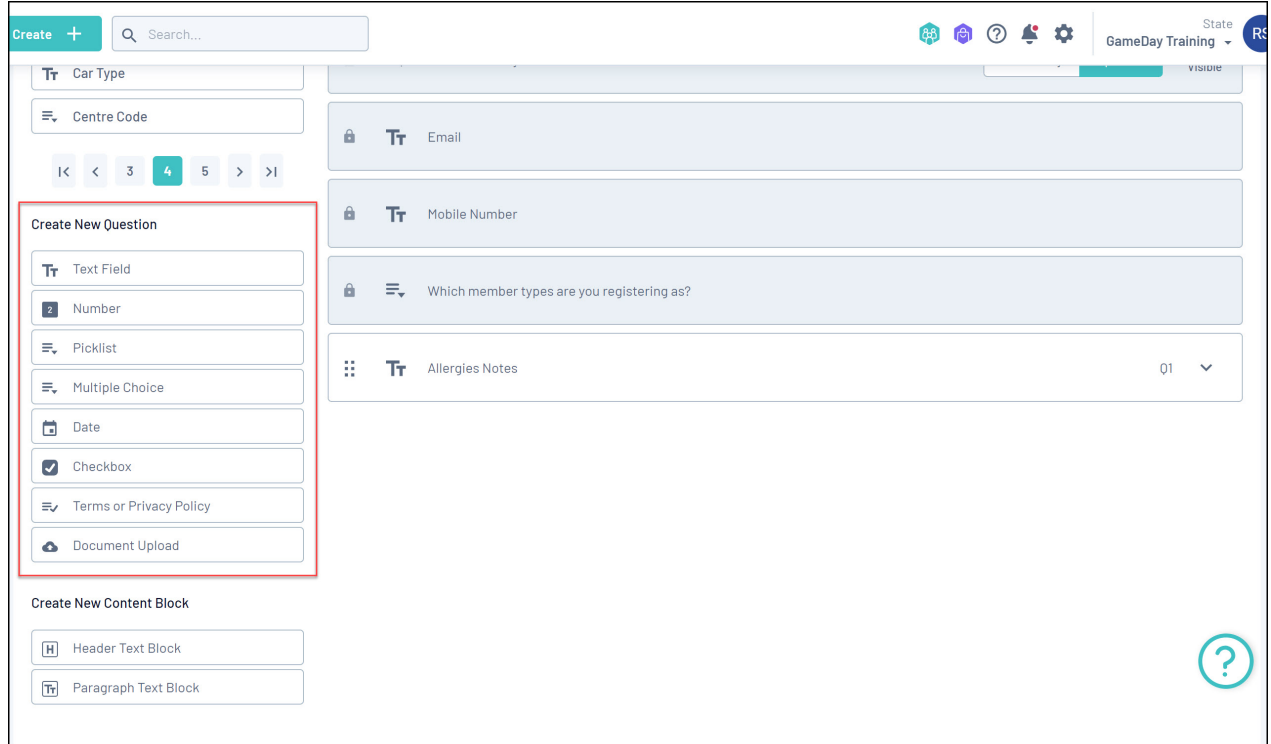

- **Text field:** Allows the entrant to enter their response in plain text
- **Number:** Allows the entrant to enter a numerical answer
- **Picklist:** Allows the entrant to choose **one** answer from a list of possible options that you can define. You can learn how to add responses to Picklist questions [here](https://help.mygameday.app/help/picklist-and-mulipick-list-answers)
- **Multiple Choice:** Allows the user to pick **one or more answers** from the list of options you

provide. You can learn how to add responses to Multiple Choice questions [here](https://help.mygameday.app/help/picklist-and-mulipick-list-answers)

- **Date:** Allows entrants to select a specific date as their response
- **Checkbox:** Allow entrants to tick a box as their response.
- **Terms or Privacy Policy:** Allows you to set up any terms and conditions that entrants should read and agree to about your organisation. You can read more about setting up T&Cs [here](https://help.mygameday.app/help/set-up-terms-and-conditions-question)
- **Document upload:** Allows entrants to upload a document such as a passport, birth certificate or certification.

2b. Enter the relevant field information. For more information on the specific fields required for each Question Type, click [here](https://help.mygameday.app/help/types-of-questions)

### **Messaging & Notifications**

On the **Messages and Notification**s tab, you can enter any custom messages you would like members to receive once they have successfully completed their registration through the **Messaging** section, including.

**Registration Success Message** allows you to create and customise an email that is sent to members after they register. For more information on composing a Registration Success Message, click [here](https://help.mygameday.app/help/registration-form-message).

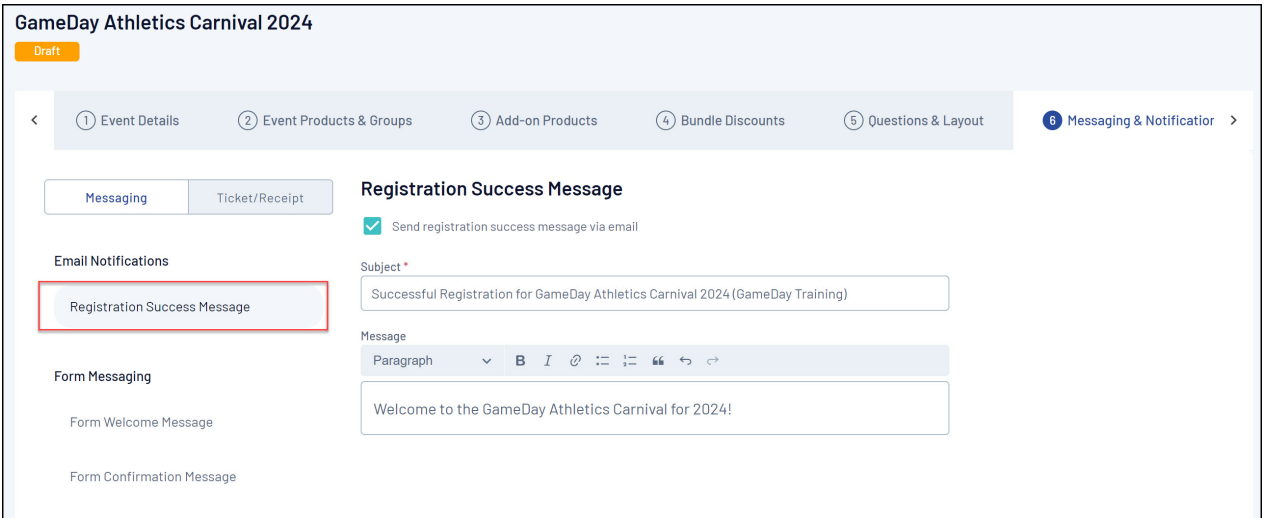

**Form Welcome/Confirmation Messages** allow you to add custom messages at the beginning and end of the registration process on the form itself. Click here for more information on welcome and confirmation messages.

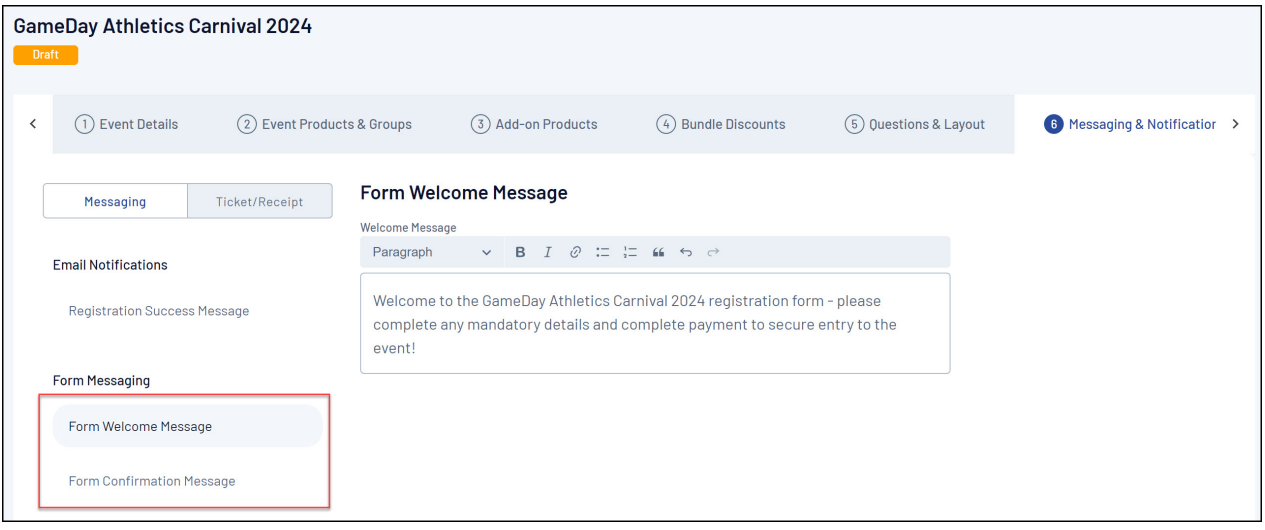

**Event Entry Pass Example** shows you the design of the PDF entry pass that is sent to entrants, including the event details that are automatically populated including Event Product Name, Price, Event Venue and Event Dates

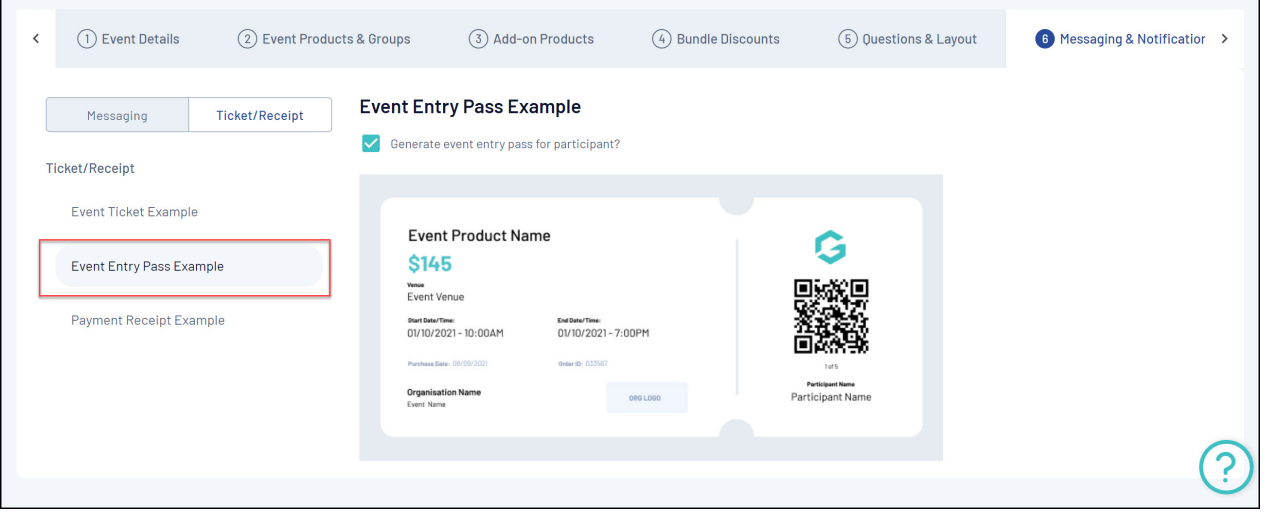

**Payment Receipt Example** allows you to see the hard-coded payment receipt that is automatically sent to all members who make an online payment through your Membership Form. This is not customisable, however will automatically include your organisation logo, organisation name, and products purchased, discounts redeemed and more.

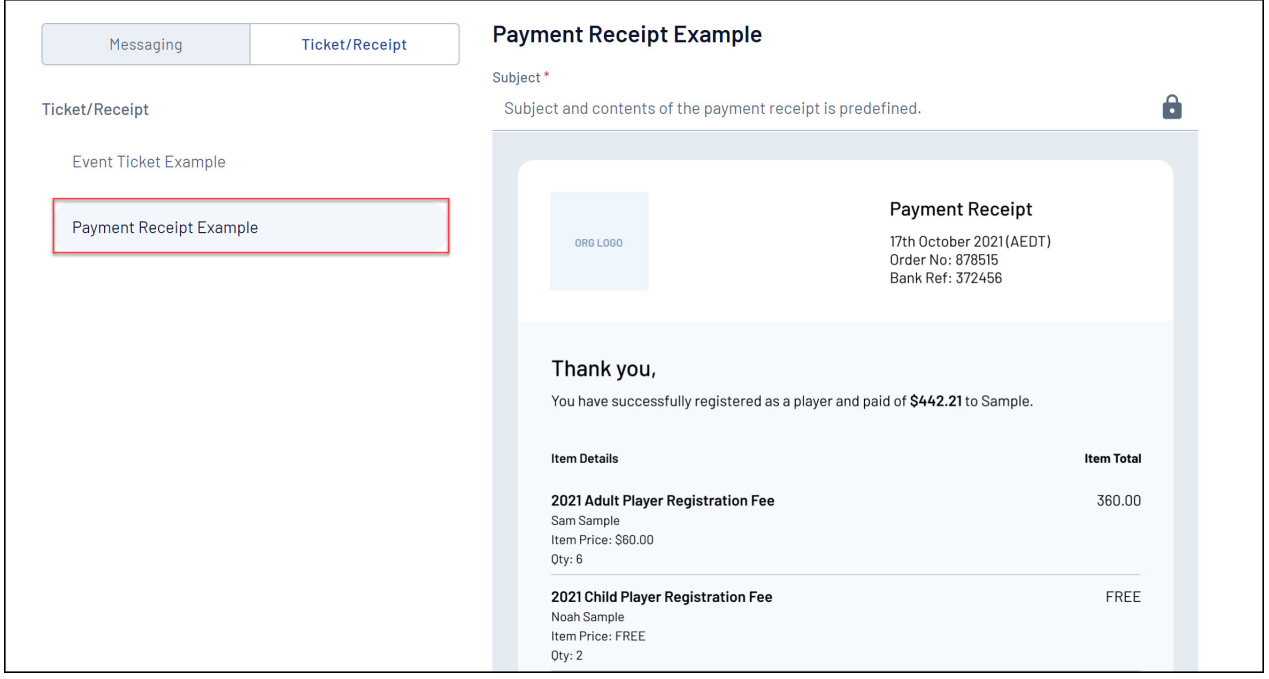

## **Publishing your Event**

In the **Publish** tab, you can set your landing page and event form live:

1. Set your Landing Page live by adding a **Sub Domain**, which will generate a live URL for your event

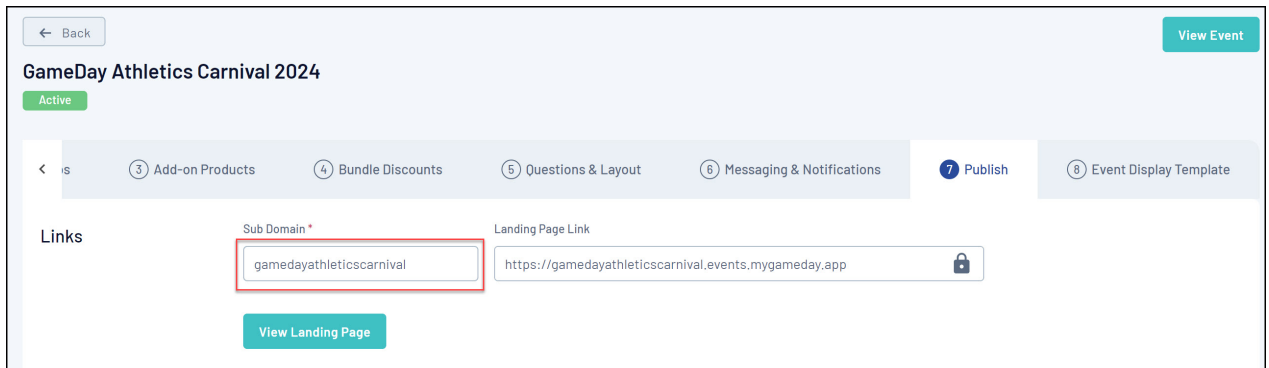

2. In the **Form Status** section, you can set your event live by changing the status to **ACTIVE** and applying **Form Activation and Expiry Dates**

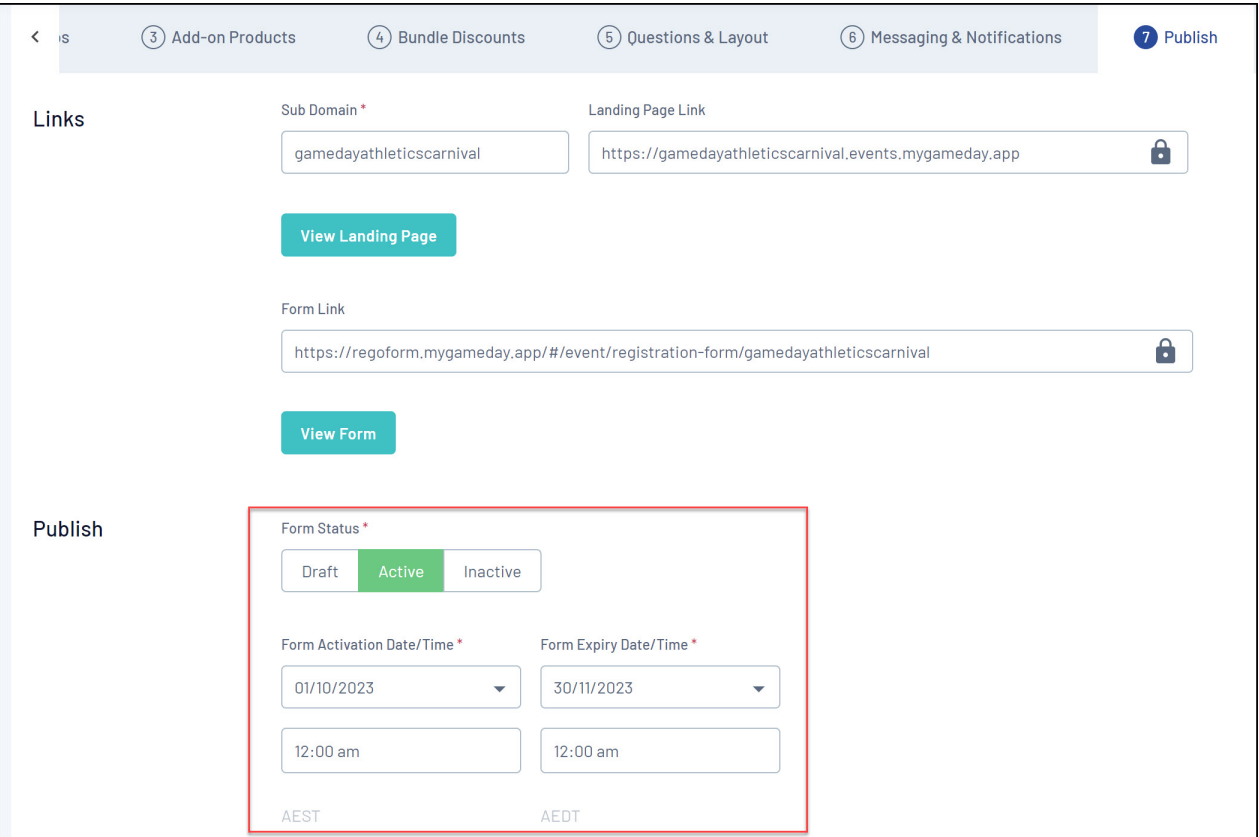

Click **SAVE** to finalise and generate your Event Landing Page and Registration Form

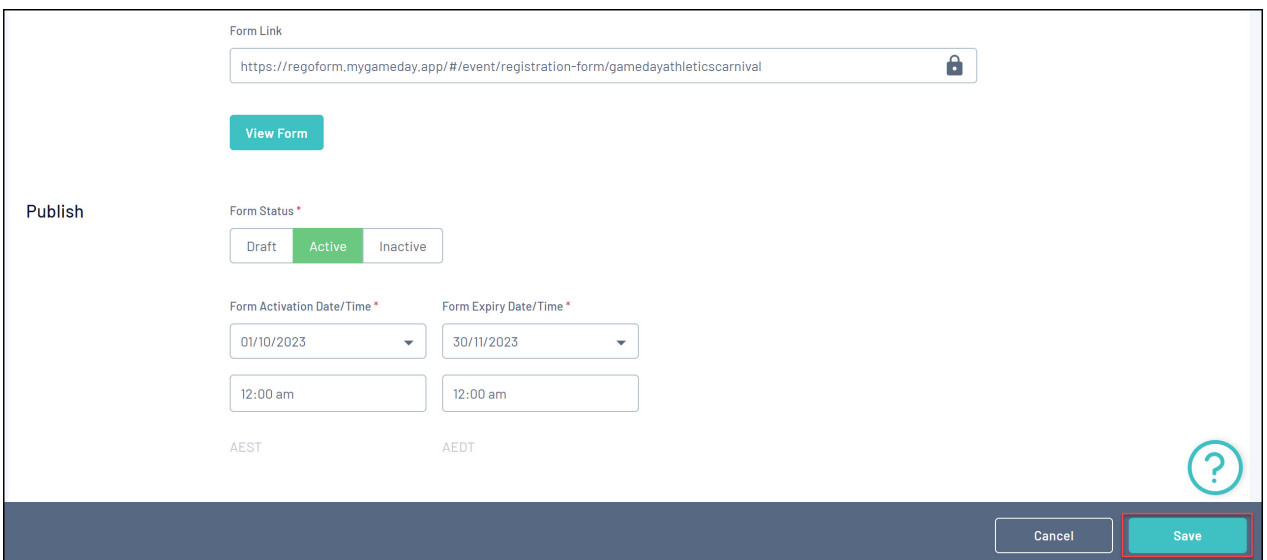

# **Event Display Template**

The **Event Display Template** tab provides significant flexibility in the way you want to present the front-end version of your event pages, with features including:

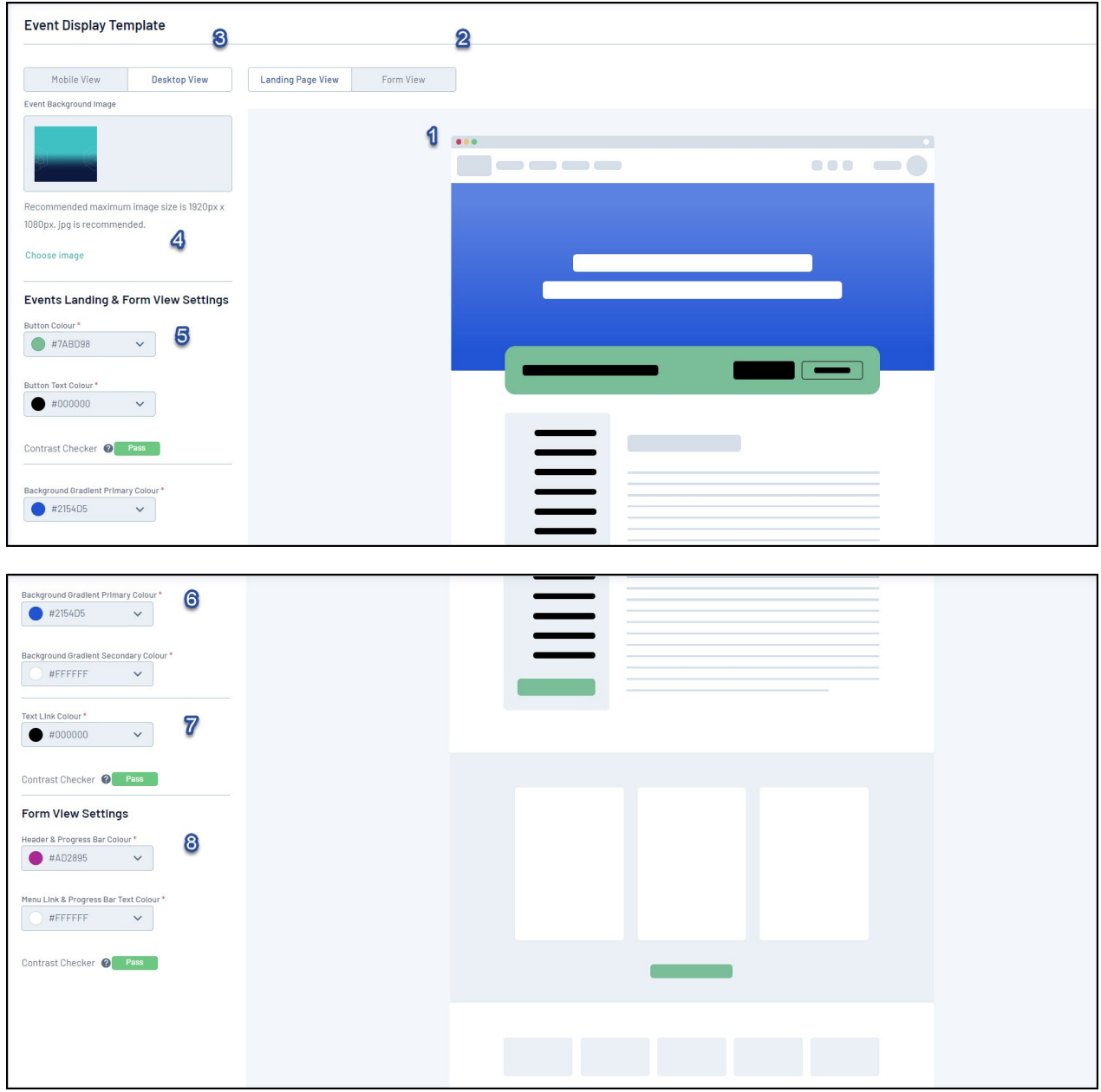

1. **Preview Panel**: Allows you to preview any colour changes you make on the template.

2**. Event/Landing Page View**: Allows you to toggle the Preview Panel to show the Landing Page design or Event Form design.

3. **Desktop/Mobile View**: Allows you to toggle the format of the Preview Panel to display either desktop view or mobile responsive view.

4. **Background Image**: Allows you to add a custom Background Image.

5. **Button Colours**: Allows you to customise the colour of buttons and button text.

6. **Background Gradients**: Allows you to further customise your Background Image by applying gradient colours.

7. **Text Link Colour**: Allows you to customise the colour of text hyperlinks.

8. **Form View Settings**: Allows you to customise the colour of your Progress Bar and Progress Bar

Text.

You will also notice that there is a Contrast Checker when applying your colour scheme. This assists you in setting colours that contrast enough so as to allow text to be seen clearly against their background containers.

## **Accessing your Event Landing Page**

Once you're happy with your event setup, you can open your Event Landing page using the **VIEW EVENT** button at the top of the page.

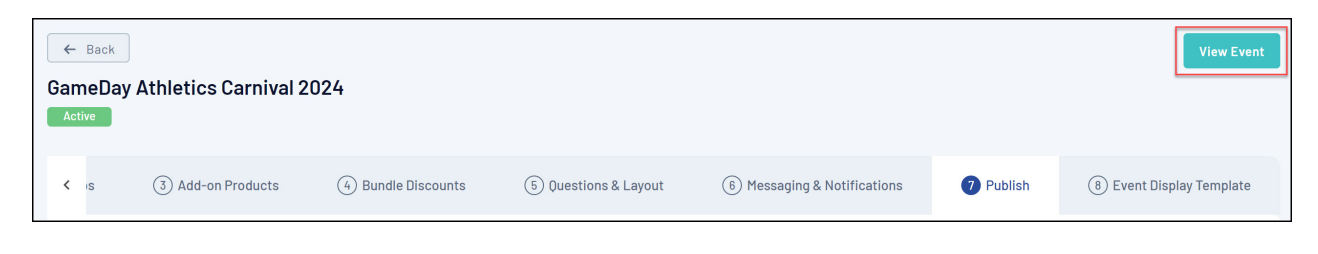

**Related Articles**